# Base Benefits Overview Created on April 4, 2005

# COPYRIGHT & TRADEMARKS

Copyright  $^{\circ}$  2003 by Global Knowledge. All rights reserved. Information in this document is subject to change without notice and does not represent a commitment on the part of Global Knowledge.

Global Knowledge Knowledge Products Division http://globalknowledge.com 475 Allendale Road, Suite 102 King of Prussia, PA 19406 +1 (610) 337-8878

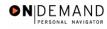

# Table of Contents

| Introduction                                    | iv |
|-------------------------------------------------|----|
| Setting Up Dependent/Beneficiary Data           |    |
| Entering an Employee's Dependents Data          |    |
| Processing Health Benefits                      |    |
| Starting an Employee's Health Benefits          |    |
| Changing an Employee's Health Benefits          |    |
| Stopping an Employee's Health Benefits          |    |
| Changing a Temporary Employee's Health Benefits |    |
| Processing Thrift Savings Plan (TSP)            |    |
| Starting an Employee's TSP Contributions        |    |
| Changing an Employee's TSP Contributions        |    |
| Stopping an Employee's TSP Contributions        |    |

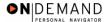

### Introduction

This section provides an overview of the processing of Base Benefits in EHRP.

During the Hire process, the user will identify the employee's eligibility for Federal Employee Health Benefits (FEHB) by accessing the Benefits/FEHB Data link on the Job page in the Administer Workforce module.

In order to enroll the employee in their eligible benefit plans, the user would process the benefit plan selections Administer Base Benefits module. When the user enrolls employees in their benefit plans, the user also enrolls dependents and assigns beneficiaries, as applicable. This section covers the following:

The steps the user will follow to enter dependent and beneficiary data into one central location in the system.

The details of processing the employee's Health Benefits.

The procedures the user will take to process an employee's Thrift Savings Plan (TSP) contributions.

Direction on how to access Management Information in EHRP.

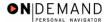

### **Setting Up Dependent/Beneficiary Data**

If an employee is identifying dependents on their health benefits, the data must first be entered in the Dependent/Beneficiary page group in the Administer Base Benefits module. The advantage to entering dependent/beneficiary data in one central location is the time saved because the user does not have to re-enter the same information each time they enroll the employee in a benefit plan.

### **Entering an Employee's Dependents Data**

#### **Introduction**

If an employee is identifying dependents on their health benefits, the data must first be entered in the Dependent/Beneficiary page group in the Administer Base Benefits module. The advantage to entering dependent/beneficiary data in one central location is the time saved because the user does not have to re-enter the same information each time they enroll the employee in a benefit plan.

NOTE: Fields that are not required are not listed within the procedure. Optional fields that an end-user may choose to complete are not detailed.

NOTE: Dependent data is required for those employees electing Family Health Benefits coverage.

#### **Procedure**

The following steps detail the procedure for entering an employee's dependents data.

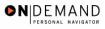

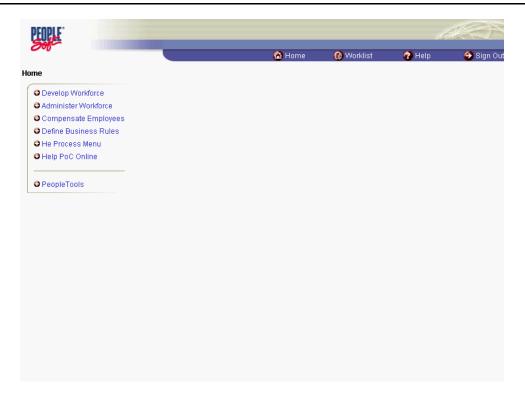

| Step | Action                                                               |
|------|----------------------------------------------------------------------|
| 1.   | Click the Compensate Employees link.  Compensate Employees           |
| 2.   | Click the Administer Base Benefits link.  • Administer Base Benefits |
| 3.   | Click the Use link.                                                  |
| 4.   | Click the Dependent/Beneficiary link.  Dependent/Beneficiary         |

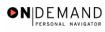

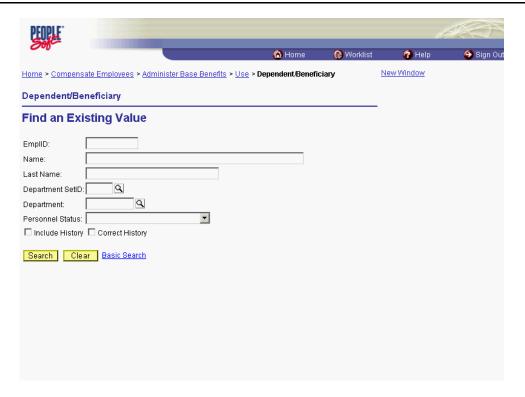

| Step | Action                                                                                                    |
|------|----------------------------------------------------------------------------------------------------|
| 5.   | Click in the field in which you want to search. Click in the Last Name field.                                                                                                    |
| 6.   | Enter the desired information into the <b>Last Name</b> field. Enter "Winter".                                                                                                    |
| 7.   | Click the Search button.  Search                                                                                                    |
| 8.   | Select the desired entry. Click WINTER,DAN.                                                                                                    |
| 9.   | The applicable <b>Dependent/Beneficiary ID</b> will populate.  NOTE: The system assigns the first person entered as a dependent a Dependent Beneficiary ID of 01. For subsequent entries, use the plus sign to add a row, and the system will increment the ID accordingly. |

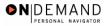

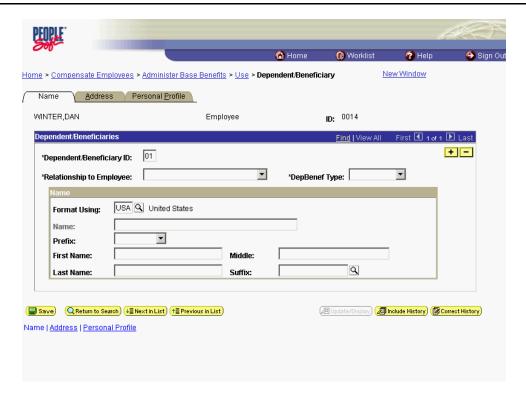

| Step | Action                                    |
|------|-------------------------------------------|
| 10.  | Click the *Relationship to Employee list. |

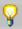

Upon conversion, employees with Family Health Benefits coverage in IMPACT will have these pages populated with "J. Doe" for the dependent name. This "dummy data" should be corrected prior to or in conjunction with any new data that is added.

| Step | Action                                                                                                    |
|------|----------------------------------------------------------------------------------------------------|
| 11.  | Select the desired entry. Click Son. Son                                                                                                    |
| 12.  | Select the appropriate <b>Dep/Benef Type</b> , if necessary.  NOTE: Accepting the default value Dependent/Beneficiary indicates that the individual can be both a dependent and a beneficiary. |
| 13.  | Click in the <b>First Name</b> field.                                                                                                    |

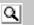

The Look Up icon represents a look-up prompt. Clicking this button will allow you to look up all possible entry options for this field.

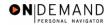

| Step | Action                                                                                                    |
|------|----------------------------------------------------------------------------------------------------|
| 14.  | Enter the dependent's or beneficiary's first name into the <b>First Name</b> field. Enter " <b>John</b> ".          |
| 15.  | Press [Tab].                                                                                                    |
| 16.  | Enter the dependent's or beneficiary's middle name or middle initial into the <b>Middle</b> field. Enter "William". |
| 17.  | Press [Tab].                                                                                                    |
| 18.  | Enter the dependent's or beneficiary's last name into the Last Name field. Enter "Winter".                          |
| 19.  | Where applicable, select the <b>Suffix</b> for the dependent's name, e.g. Jr. or Sr.                                |

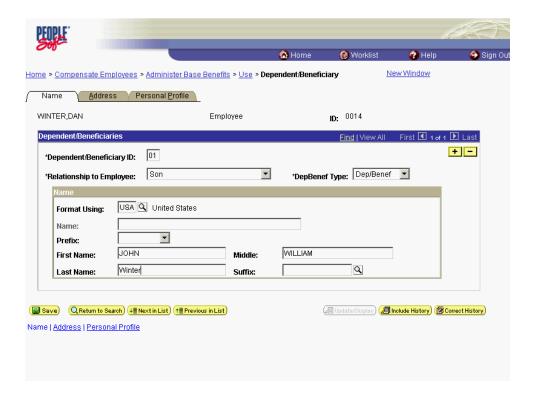

| Step | Action                 |
|------|------------------------|
| 20.  | Click the Address tab. |
|      | <u>Address</u>         |

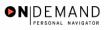

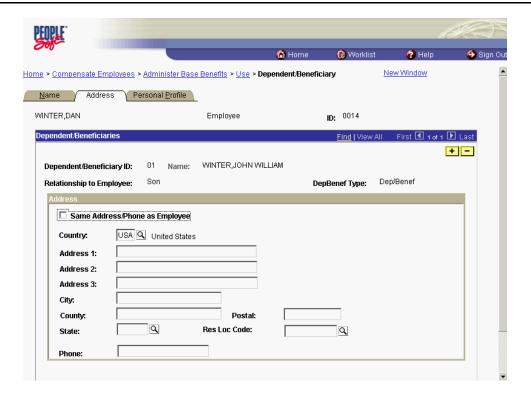

| Step | Action                                                                                                    |
|------|----------------------------------------------------------------------------------------------------|
| 21.  | NOTE: The <b>Address</b> page is optional for health benefit dependents. Click the check box if the dependent's or beneficiary's address is the same as the employees. The address data will populate from the Personal Data page in the employee record. Click the <b>Same Address/Phone as Employee</b> option. |
| 22.  | If the dependent's or beneficiary's address is different from the employee's address, enter the dependent's address in the <b>Address 1</b> field.  NOTE: The user is restricted to 25 characters in the <b>Address 1</b> field.  Enter the <b>City</b> , <b>Postal</b> , and <b>State</b> fields, if necessary.  |

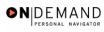

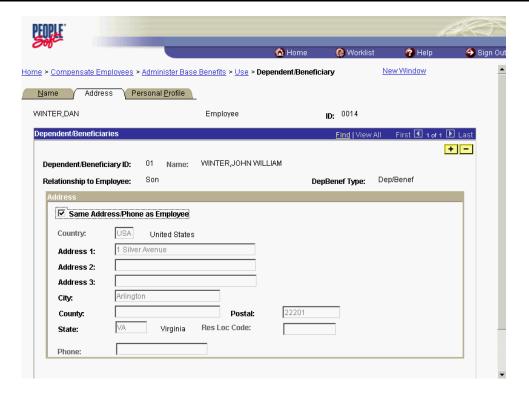

| Step | Action                                                                                                    |
|------|----------------------------------------------------------------------------------------------------|
| 23.  | If beneficiary data for Savings Bonds is being entered, click the <b>Personal Profile</b> tab.  Click the <b>Personal Profile</b> tab.  Personal Profile |
| 24.  | Scroll as necessary to view the <b>National ID</b> field.                                                                                                |

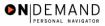

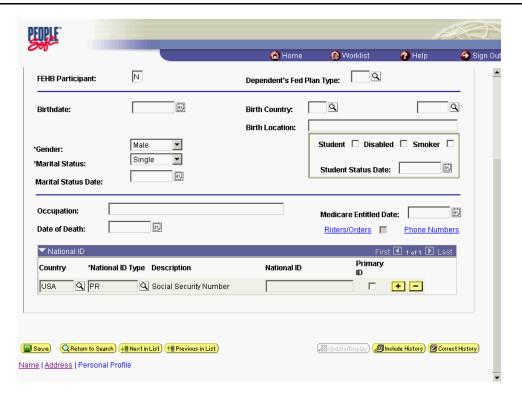

| Step | Action                                                                                                   |
|------|----------------------------------------------------------------------------------------------------|
| 25.  | Click in the National ID field.                                                                          |
| 26.  | Enter the beneficiary's Social Security Number (SSN) in the <b>National ID</b> field. Enter "123121234". |

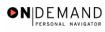

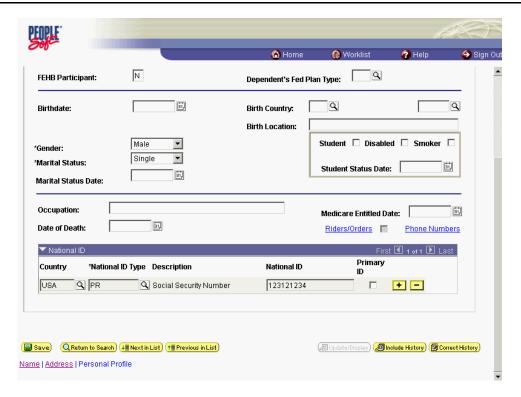

| Step | Action                        |
|------|-------------------------------|
| 27.  | Click the <b>Save</b> button. |
|      | <mark>(■ Save</mark> )        |

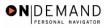

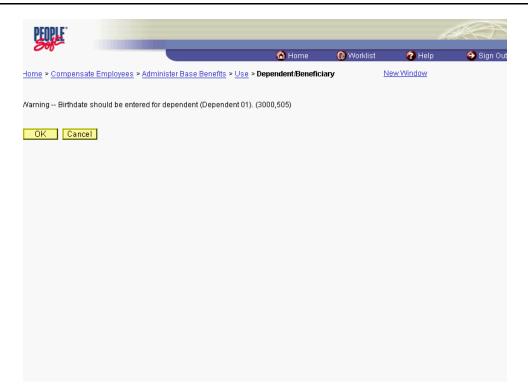

| Step | Action                                                                                                    |
|------|----------------------------------------------------------------------------------------------------|
| 28.  | NOTE: Upon saving, a message appears stating that the birth date should be entered. Disregard this message. Proceed without entering the dependents date of birth. Click the <b>Ok</b> button. |

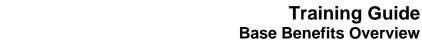

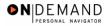

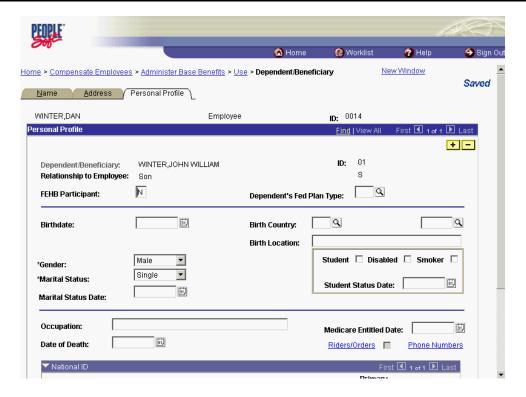

| Step | Action                                                                                |
|------|---------------------------------------------------------------------------------------|
| 29.  | If additional dependents need to be entered, click the Name tab to return to the Name |
|      | page. Click the Name tab.  Name                                                       |

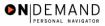

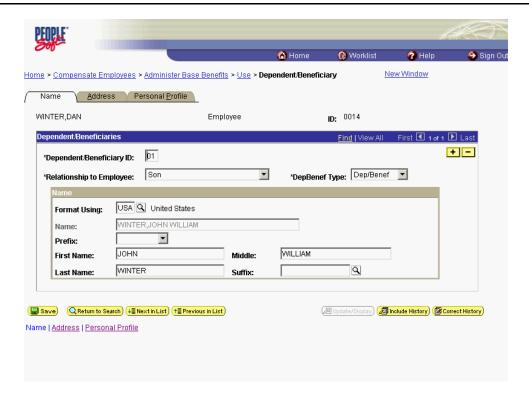

| Step | Action                                                                                                    |
|------|----------------------------------------------------------------------------------------------------|
| 30.  | Click the + button in the Name box to insert another row and add another dependent to the employee's record, if necessary.  Click the Add a new row at row 1 button. |

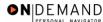

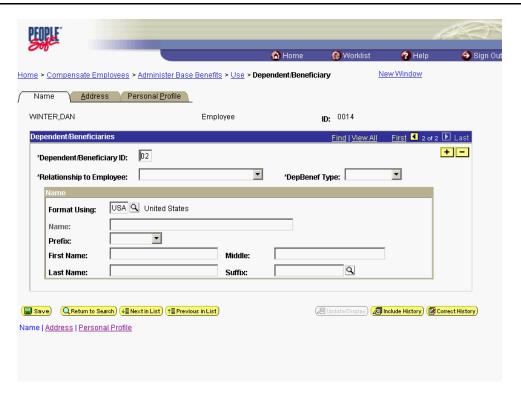

| Step | Action                                                                                                    |
|------|----------------------------------------------------------------------------------------------------|
| 31.  | Follow the preceding steps to enter the additional dependent's <b>Name</b> , <b>Address</b> and <b>Personal Profile</b> information, if necessary.  Click the <b>OK</b> button. |
| 32.  | The employee's dependents data is entered.  End of Procedure.                                                                                                    |

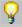

Over time, changes may occur that require the termination of dependent enrollments or beneficiary status. Remember that dependents are enrolled when employees are enrolled .To terminate a dependent enrollment or beneficiary status, the user must enter a row of data with the termination date (just as you do with employees). These changes must be made on the Benefit Detail page for the benefit in question, such as Health Benefits.

Only make changes on the Dependent/Beneficiary Data page if a dependent or beneficiary is no longer being used for benefits purposes.

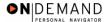

### **Processing Health Benefits**

In EHRP, HR staff must enter information into the Health Benefits page in the Administer Base Benefits module of the system. This allows the information to be picked up by the payroll system. This section contains four procedures. The first corresponds with starting health benefits. The second pertains to changing health benefits. The third is related to stopping health benefits. The fourth is related to changing a temporary employees health benefits.

### **Starting an Employee's Health Benefits**

#### **Introduction**

All Health Benefit actions required the entry of a **Deduction Begin Date**. This date normally defaults from the **Coverage Begin Date** on the same page.

NOTE: As of April 19, 2001, OPM has discontinued the use of and no longer requires "SF-2811" forms.

NOTE: Fields that are not required are not listed within the procedure. Optional fields that an end-user may choose to complete are not detailed.

To elect health benefits that include an employee's family, the user must first set up the dependents in the system. In order to set up the dependents, follow the procedure in the Lesson titled **Setting Up Dependent/Beneficiary Data**.

#### **Procedure**

The following steps detail the procedure for starting an Employee's Health Benefits.

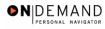

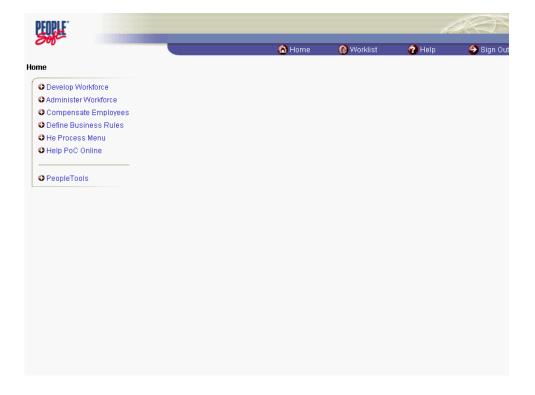

| Step | Action                                                             |
|------|--------------------------------------------------------------------|
| 1.   | Click the Compensate Employees link.  © Compensate Employees       |
| 2.   | Click the Administer Base Benefits link.  Administer Base Benefits |
| 3.   | Click the Use link.                                                |
| 4.   | Click the <b>Health Benefits</b> link.  Health Benefits            |

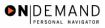

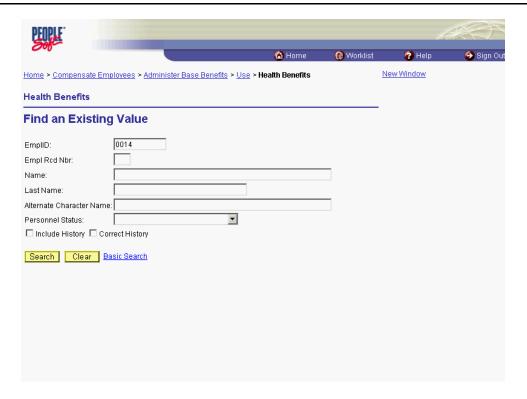

| Step | Action                                                                               |
|------|--------------------------------------------------------------------------------------|
| 5.   | Click in the field in which you want to search. Click in the <b>Last Name</b> field. |
|      |                                                                                      |
| 6.   | Enter the desired information into the <b>Last Name</b> field. Enter "Winter".       |
| 7.   | Click the <b>Search</b> button.  Search                                              |
| 8.   | Click the desired entry. Click WINTER,DAN.                                           |

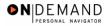

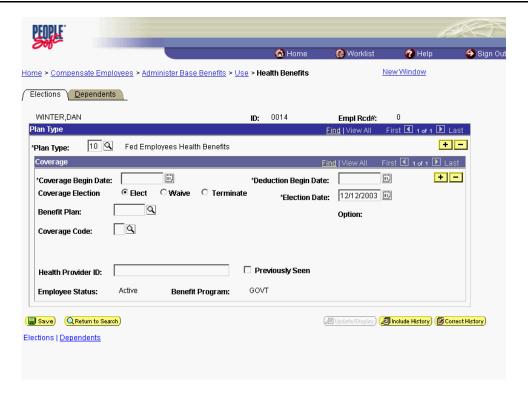

| Step | Action                                                                                                    |
|------|----------------------------------------------------------------------------------------------------|
| 9.   | In the <b>Plan Type</b> field, select the benefits plan type, if necessary. The valid options are <b>10</b> (Fed Employees Health Benefits) and <b>1W</b> (FEHB - Waiver). Click the <b>Coverage Begin Date</b> button. |

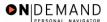

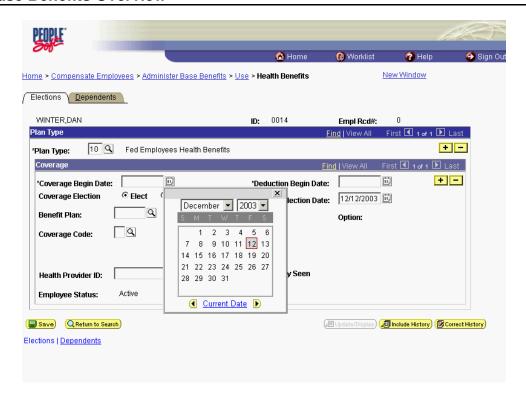

| ĺ | Step | Action                                                               |
|---|------|----------------------------------------------------------------------|
|   | 10.  | Select the Effective Date of the health benefit coverage.  Click 15. |

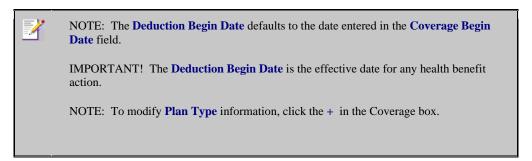

| Step | Action                                                                                                    |
|------|----------------------------------------------------------------------------------------------------|
| 11.  | Ensure that the <b>Deduction Begin Date</b> field is populated with the Effective date of the health benefit coverage. |
|      | In the Coverage Election field, verify that the Elect radio button is selected to start                                |
|      | the benefits coverage.  NOTE: The <b>Election Date</b> field will default to the date the benefit coverage was         |
|      | entered.                                                                                                    |

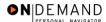

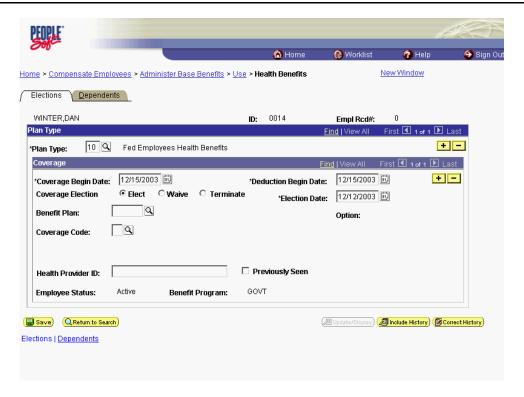

| Step | Action                                                                                                    |
|------|----------------------------------------------------------------------------------------------------|
| 12.  | Click in the <b>Benefit Plan</b> field.                                                                                                    |
| 13.  | In the <b>Benefit Plan</b> field, enter the 2-digit code corresponding to the insurance carrier that the employee has selected. For example, "JP" is the code for MDIPA. Enter the desired information into the <b>Benefit Plan</b> field. Enter "JP".                       |
| 14.  | Press [Tab].                                                                                                    |
| 15.  | Enter the appropriate coverage level in the <b>Coverage Code</b> field identifying who will be covered by this insurance policy. This identifies whether the coverage is self-only or family.  Enter the desired information into the <b>Coverage Code</b> field. Enter "2". |

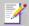

If the employee has no dependents and has selected a **Coverage Code** for Self Only, click the **Save** button.

NOTE: If an employee has dependent coverage, the dependents must be identified before saving. The system will generate an error message if Family Coverage has been selected and no Dependent data has been entered.

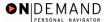

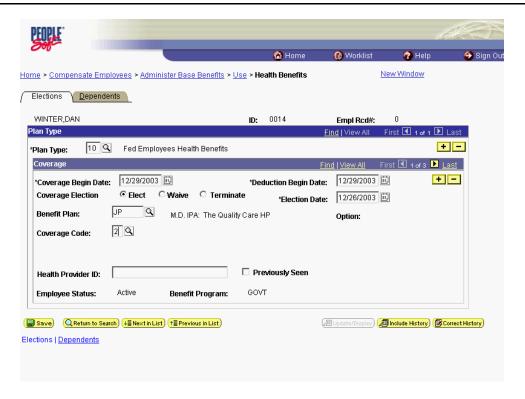

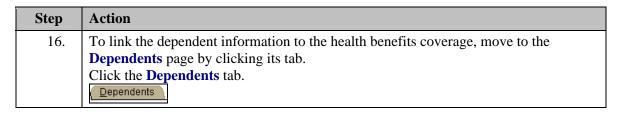

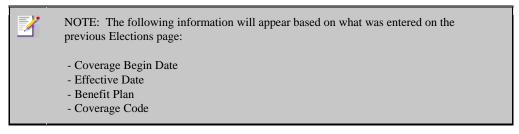

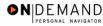

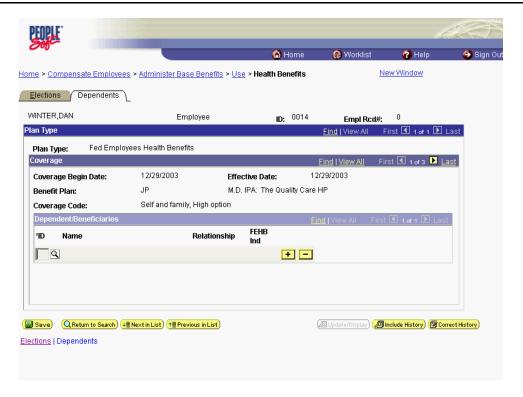

| Step | Action                                                                                                    |
|------|----------------------------------------------------------------------------------------------------|
| 17.  | Enter the ID(s) of the dependents covered by the employee's health benefits in the ID field.  NOTE: This field is accessing the dependent's data, which was entered on the Dependent/Beneficiary page.  Enter the desired information into the *ID field. Enter "01". |
| 18.  | Click + to add another dependent, if necessary.                                                                                                    |

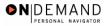

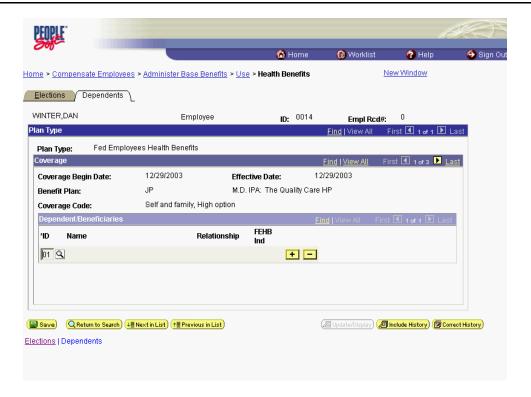

| Step | Action                 |
|------|------------------------|
| 19.  | Click the Save button. |
|      | <mark>(■ Save</mark> ) |

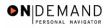

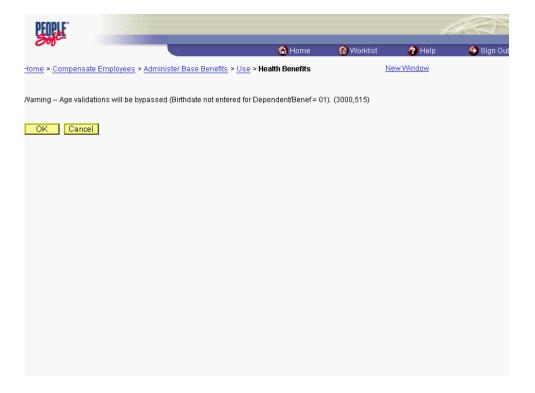

| Step | Action                                                                                                    |
|------|----------------------------------------------------------------------------------------------------|
| 20.  | NOTE: Upon saving, a message appears stating that the birth date should be entered. Disregard this message. Proceed without entering the dependents date of birth. Click the <b>Ok</b> button. |

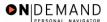

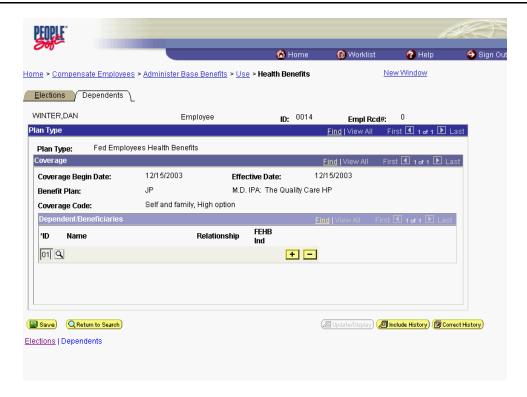

| Step | Action                                                                                         |
|------|------------------------------------------------------------------------------------------------|
| 21.  | Click the Save button.                                                                         |
| 22.  | The procedures required to start an employee's health benefits are entered.  End of Procedure. |

### Changing an Employee's Health Benefits

#### Introduction

All Health Benefit actions required the entry of a **Deduction Begin Date**. This date normally defaults from the **Coverage Begin Date** on the same page.

NOTE: As of April 19, 2001, OPM has discontinued the use of and no longer requires "SF-2811" forms.

NOTE: Fields that are not required are not listed within the procedure. Optional fields that an end-user may choose to complete are not detailed.

To elect health benefits that include an employee's family, the user must first set up the dependents in the system. In order to set up the dependents, follow the procedure in the Lesson titled **Setting Up Dependent/Beneficiary Data**.

### **Procedure**

The following steps detail the procedure for changing an Employee's Health Benefits.

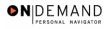

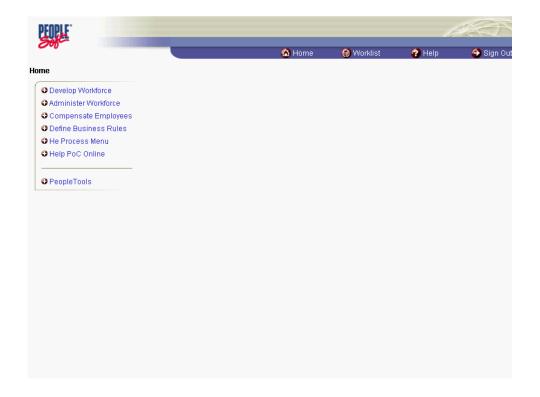

| Step | Action                                                              |
|------|---------------------------------------------------------------------|
| 1.   | Click the Compensate Employees link.  © Compensate Employees        |
| 2.   | Click the Administer Base Benefits link.  Oddminister Base Benefits |
| 3.   | Click the Use link.                                                 |
| 4.   | Click the <b>Health Benefits</b> link.  Health Benefits             |

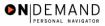

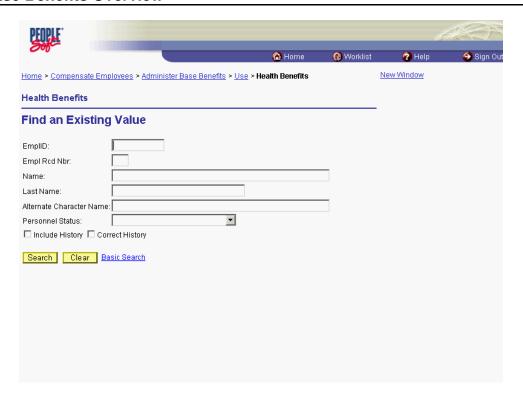

| Step | Action                                                                         |
|------|--------------------------------------------------------------------------------|
| 5.   | Click in the field in which you want to search.  Click in the Last Name field. |
|      |                                                                                |
| 6.   | Enter the desired information into the <b>Last Name</b> field. Enter "Winter". |
| 7.   | Click the <b>Search</b> button.  Search                                        |
| 8.   | Select the desired entry. Click WINTER,DAN.                                    |

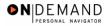

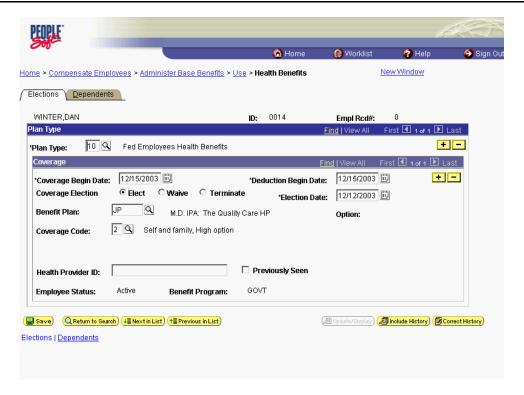

| Step | Action                                                                                                    |
|------|----------------------------------------------------------------------------------------------------|
| 9.   | NOTE: The <b>Elections</b> page will be populated with the current coverage selected by the employee.  Click the <b>Add a new row at row 1</b> button to insert another row into the employee's coverage record.  + |
| 10.  | Click the Coverage Begin Date button.                                                                                                    |

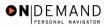

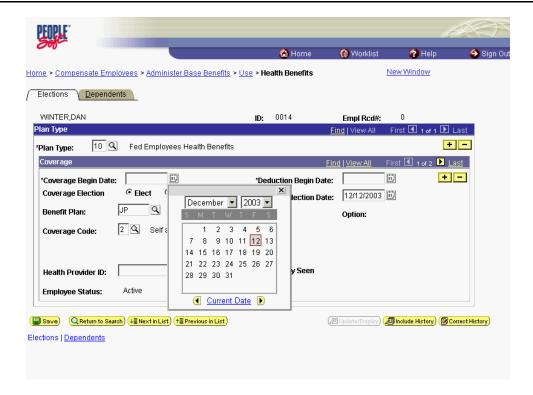

| Step | Action                                                                                    |
|------|-------------------------------------------------------------------------------------------|
| 11.  | Select the desired entry.                                                                 |
|      | Click 22.                                                                                 |
|      | 22                                                                                        |
| 12.  | NOTE: The <b>Deduction Begin Date</b> defaults to the date entered in the <b>Coverage</b> |
|      | Begin Date field.                                                                         |
|      | NOTE: The <b>Deduction Begin Date</b> is the effective date for both the start and        |
|      | termination.                                                                              |

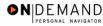

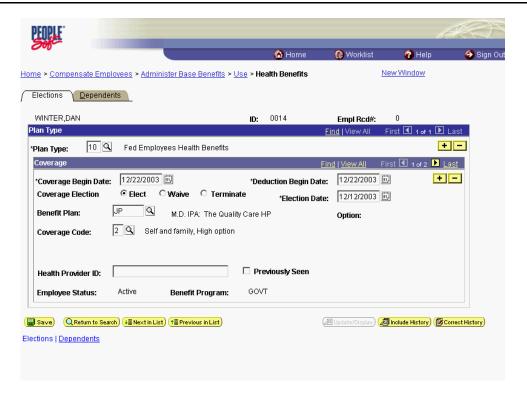

| Step | Action                                                                                                    |
|------|----------------------------------------------------------------------------------------------------|
| 13.  | Select the entry in the <b>Benefit Plan</b> field. Click in the <b>Benefit Plan</b> field to select <b>JP</b> .  JP |
| 14.  | Enter the desired information into the <b>Benefit Plan</b> field. Enter " <b>2G</b> ".                              |

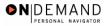

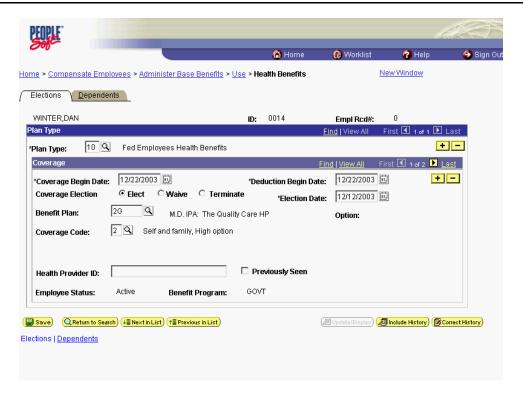

| Step | Action                 |
|------|------------------------|
| 15.  | Click the Save button. |
|      | Save                   |

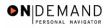

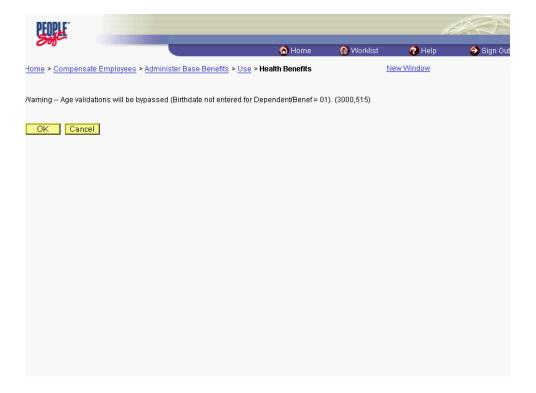

| Step | Action                                                                                                    |
|------|----------------------------------------------------------------------------------------------------|
| 16.  | NOTE: Upon saving, a message appears stating that the birth date should be entered. Disregard this message. Proceed without entering the dependents date of birth. Click the <b>Ok</b> button. |

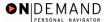

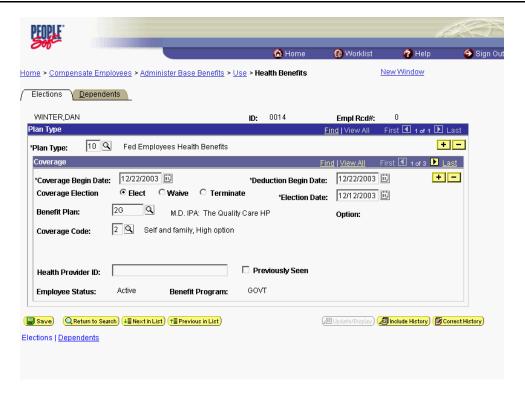

| Step | Action                                                                                          |
|------|-------------------------------------------------------------------------------------------------|
| 17.  | Click the <b>OK</b> button.                                                                     |
| 18.  | The procedures required to change an employee's health benefits are entered.  End of Procedure. |

### Stopping an Employee's Health Benefits

#### Introduction

All Health Benefit actions required the entry of a **Deduction Begin Date**. This date normally defaults from the **Coverage Begin Date** on the same page.

NOTE: As of April 19, 2001, OPM has discontinued the use of and no longer requires "SF-2811" forms.

NOTE: Fields that are not required are not listed within the procedure. Optional fields that an end-user may choose to complete are not detailed.

#### **Procedure**

The following steps detail the procedures for terminating or stopping an Employee's Health Benefits.

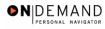

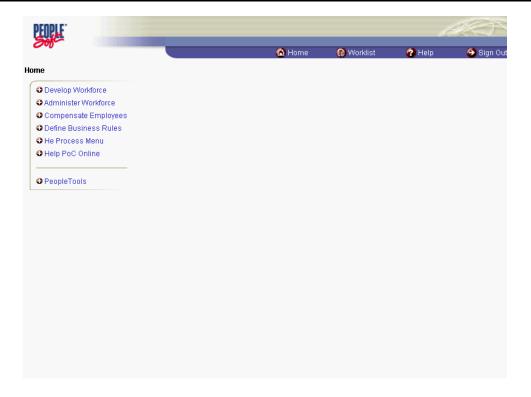

| Step | Action                                                             |
|------|--------------------------------------------------------------------|
| 1.   | Click the Compensate Employees link.  © Compensate Employees       |
| 2.   | Click the Administer Base Benefits link.  Administer Base Benefits |
| 3.   | Click the Use link.                                                |
| 4.   | Click the <b>Health Benefits</b> link.  Health Benefits            |

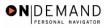

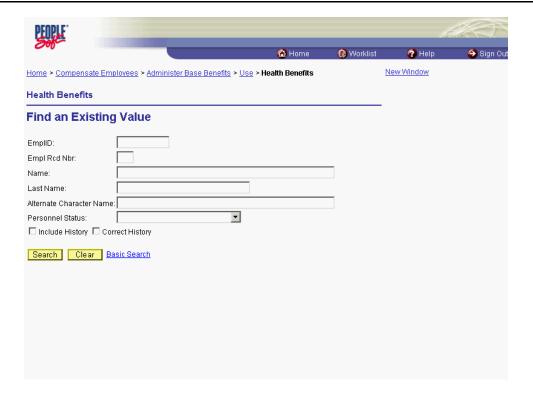

| Step | Action                                                                         |
|------|--------------------------------------------------------------------------------|
| 5.   | Click in the field in which you want to search.  Click in the Last Name field. |
|      |                                                                                |
| 6.   | Enter the desired information into the <b>Last Name</b> field. Enter "Winter". |
| 7.   | Click the <b>Search</b> button.  Search                                        |
| 8.   | Select the desired entry. Click WINTER,DAN.                                    |

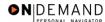

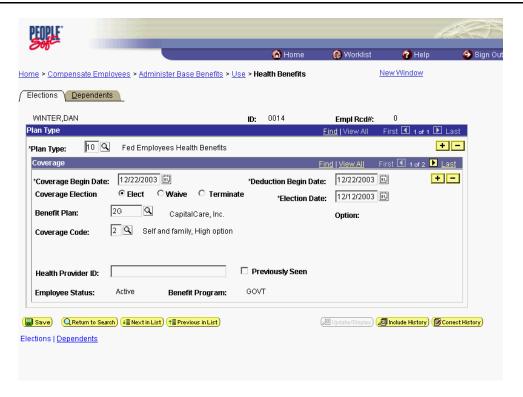

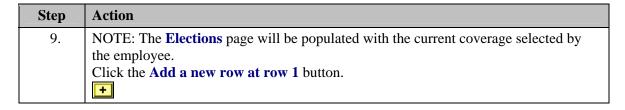

The Look Up icon represents a look-up prompt. Clicking this button will allow you to look up all possible entry options for this field.

The Calendar icon represents a date prompt. Clicking this button will produce a pop-up calendar for reference. To select a specific date from the pop-up calendar as the field entry, simply click on the date. Use the arrows to move through the months and years.

| Step | Action                                |
|------|---------------------------------------|
| 10.  | Click the <b>Terminate</b> option.    |
| 11.  | Click the Coverage Begin Date button. |

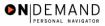

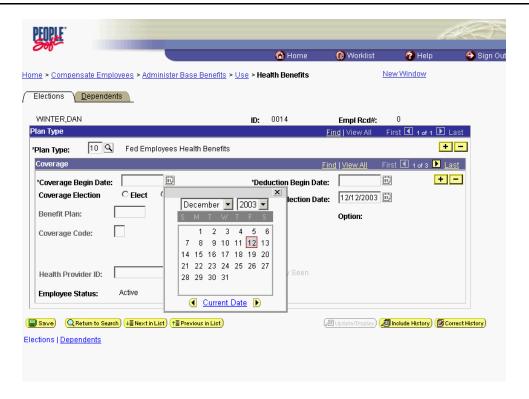

| Step | Action                                                                                                    |
|------|----------------------------------------------------------------------------------------------------|
| 12.  | Enter the termination date in the <b>Coverage Begin Date</b> field.  Termination is generally effective at the end of the pay period. Please verify with your Benefits Officer.  [27]                                                                                                    |
| 13.  | NOTE: The <b>Deduction Begin Date</b> defaults to the date entered in the <b>Coverage Begin Date</b> field.  NOTE: The <b>Deduction Begin Date</b> is the effective date for both the start and termination.  IMPORTANT! Ensure that the <b>Deduction Begin Date</b> field is populated with the Effective date of the health benefit coverage. |

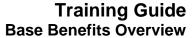

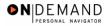

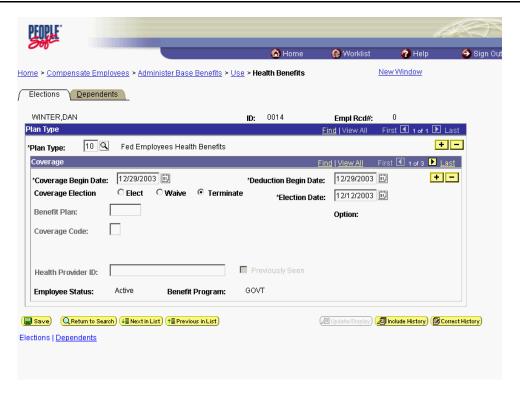

| Step | Action                          |
|------|---------------------------------|
| 14.  | Click the calender icon button. |

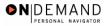

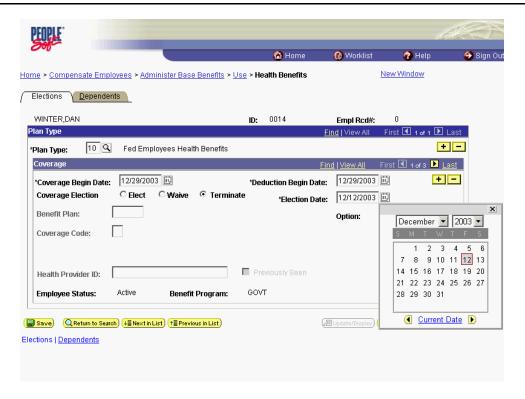

| Step | Action                                                                               |
|------|--------------------------------------------------------------------------------------|
| 15.  | Enter the coverage termination date in the <b>Election Date</b> field.  Click on 27. |

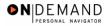

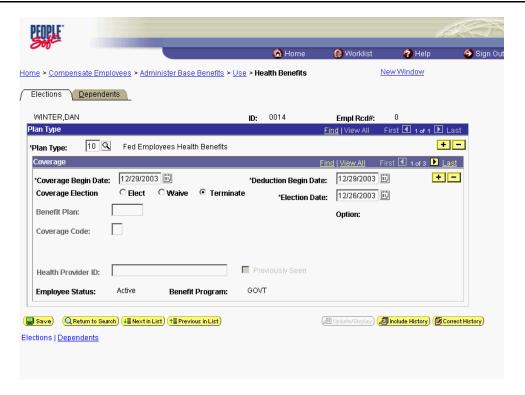

| Step | Action                        |
|------|-------------------------------|
| 16.  | Click the <b>Save</b> button. |
|      | <mark>(■ Save</mark> )        |

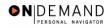

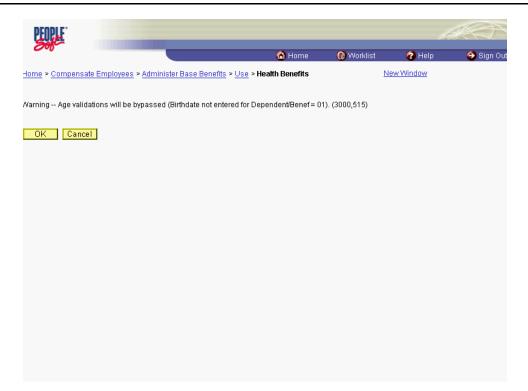

| Step | Action                                                                                                    |
|------|----------------------------------------------------------------------------------------------------|
| 17.  | NOTE: Upon saving, a message appears stating that the birth date should be entered. Disregard this message. Proceed without entering the dependents date of birth. Click the <b>Ok</b> button. |

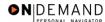

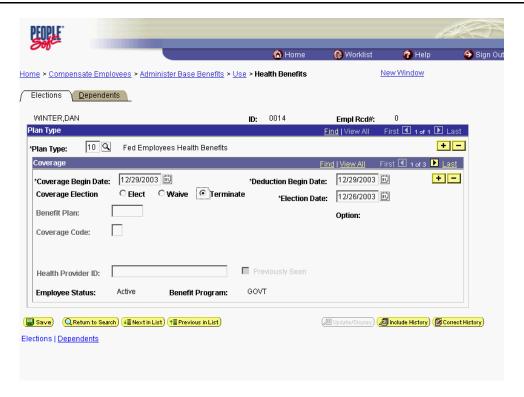

| Step | Action                                                                                        |
|------|-----------------------------------------------------------------------------------------------|
| 18.  | Click the Save button.                                                                        |
| 19.  | The procedures required to stop an employee's health benefits are entered.  End of Procedure. |

# **Changing a Temporary Employee's Health Benefits**

#### Introduction

All Health Benefit actions required the entry of a **Deduction Begin Date**. This date normally defaults from the **Coverage Begin Date** on the same page.

NOTE: As of April 19, 2001, OPM has discontinued the use of and no longer requires "SF-2811" forms.

NOTE: Fields that are not required are not listed within the procedure. Optional fields that an end-user may choose to complete are not detailed.

To elect health benefits that include an employee's family, the user must first set up the dependents in the system. In order to set up the dependents, follow the procedure in the Lesson titled **Setting Up Dependent/Beneficiary Data**.

### **Procedure**

The following steps detail the procedures to change a temporary Employee's Health Benefits upon conversion to a permanant appointment.

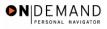

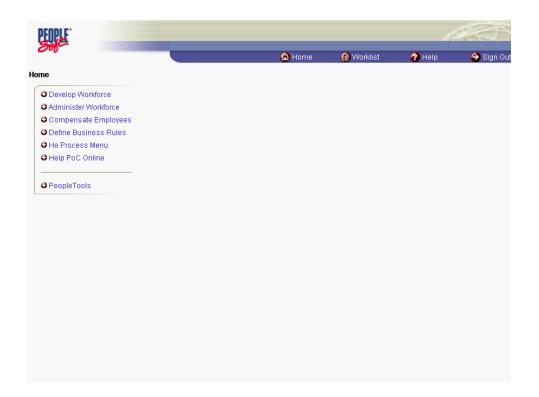

| Step | Action                                                                 |
|------|------------------------------------------------------------------------|
| 1.   | Click the Administer Workforce link.  Administer Workforce             |
| 2.   | Click the Administer Workforce (USF) link.  Administer Workforce (USF) |
| 3.   | Click the Use link.  □ Use                                             |
| 4.   | Click the HR Processing link.  HR Processing                           |

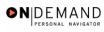

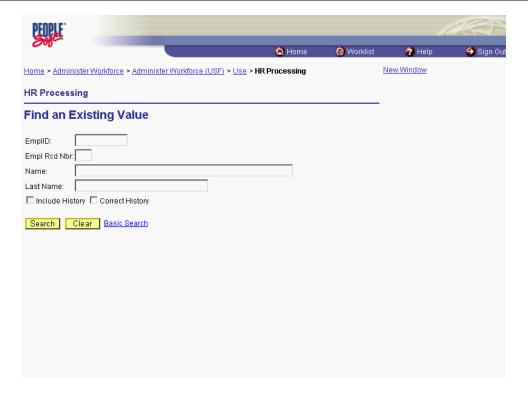

| Step | Action                                                                   |
|------|--------------------------------------------------------------------------|
| 5.   | Click in the field in which you want to search. Click in the Name field. |
| 6.   | Enter the desired information into the Name field. Enter "Winter".       |
| 7.   | Click the Search button.  Search                                         |
| 8.   | Click the desired entry. Click WINTER,FRED.  0016 0 WINTER,FRED WINTER   |

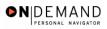

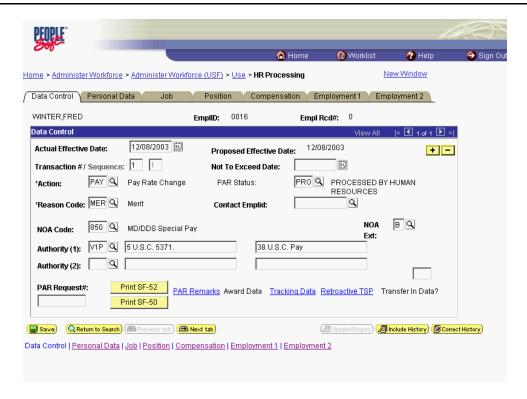

| Step | Action                    |
|------|---------------------------|
| 9.   | Click the <b>Job</b> tab. |

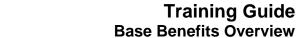

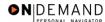

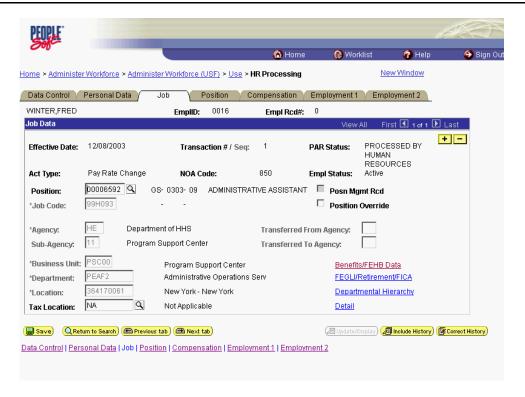

| Step | Action                             |
|------|------------------------------------|
| 10.  | Click the Benefits/FEHB Data link. |
|      | Benefits/FEHB Data                 |
| 11.  | End of Procedure.                  |

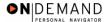

# **Processing Thrift Savings Plan (TSP)**

In EHRP, HR staff must enter information into the Savings Plans page in the Administer Base Benefits module of the system. This allows the information to be picked up by the payroll system. This section contains three procedures:

- Starting TSP Contributions
- Changing TSP Contributions
- Stopping TSP Contributions.

All Thrift Savings Benefit actions require the entry of a **Deduction Begin Date**. This date normally defaults from the Coverage Begin Date.

NOTE: Fields that are not required are not listed within the procedure. Optional fields that an end-user may choose to complete are not detailed.

NOTE: Employee retirement plan (FERS, CSRS) should be known prior to completing this procedure.

## **Starting an Employee's TSP Contributions**

#### Introduction

All Thrift Savings Benefit actions require the entry of a **Deduction Begin Date**. This date normally defaults from the Coverage Begin Date.

NOTE: Fields that are not required are not listed within the procedure. Optional fields that an end-user may choose to complete are not detailed.

NOTE: Employee retirement plan (FERS, CSRS) should be known prior to completing this procedure.

## **Procedure**

The following steps detail the procedure for starting an employee's Thrift Saving Plan (TSP) benefits.

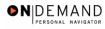

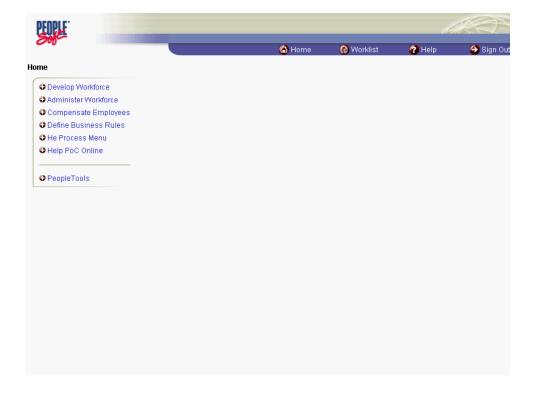

| Step | Action                                                             |
|------|--------------------------------------------------------------------|
| 1.   | Click the Compensate Employees link.  © Compensate Employees       |
| 2.   | Click the Administer Base Benefits link.  Administer Base Benefits |
| 3.   | Click the Use link.                                                |
| 4.   | Click the Savings Plans link.  Savings Plans                       |

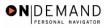

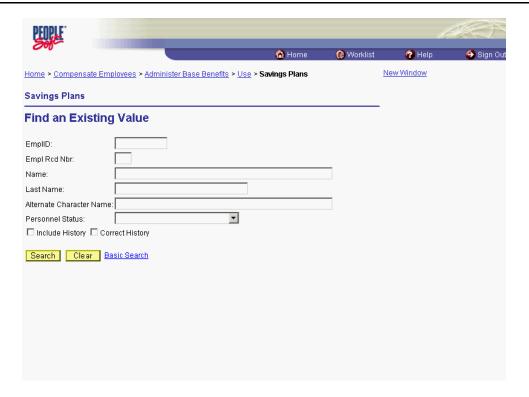

| Step | Action                                                                               |
|------|--------------------------------------------------------------------------------------|
| 5.   | Click in the field in which you want to search. Click in the <b>Last Name</b> field. |
|      |                                                                                      |
| 6.   | Enter the desired information into the <b>Last Name</b> field. Enter "Winter".       |
| 7.   | Click the <b>Search</b> button.  Search                                              |
| 8.   | Select the desired entry. Click WINTER,CHRIS.                                        |

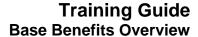

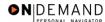

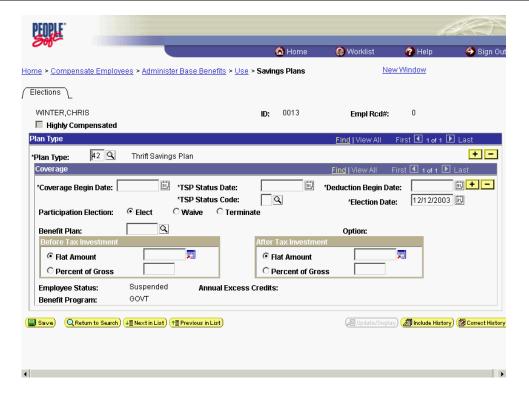

| Step | Action                                                                    |
|------|---------------------------------------------------------------------------|
| 9.   | Confirm the Plan Type code of 42 for TSP. Click the Choose a date button. |

The Calendar icon represents a date prompt. Clicking this button will produce a pop-up calendar for reference. To select a specific date from the pop-up calendar as the field entry, simply click on the date. Use the arrows to move through the months and years.

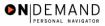

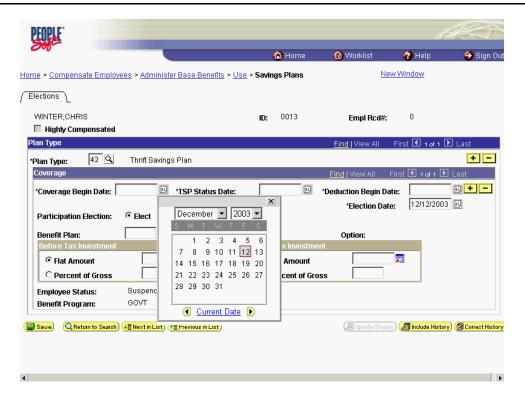

| Step | Action                                                                                        |
|------|-----------------------------------------------------------------------------------------------|
| 10.  | Click the effective date of the TSP benefit.                                                  |
|      | <u>Click</u> 14.                                                                              |
|      | 14                                                                                            |
| 11.  | NOTE: The <b>Deduction Begin Date</b> defaults to the date entered in the <b>Coverage</b>     |
|      | Begin Date field.                                                                             |
|      | Ensure that the <b>Deduction Begin Date</b> field is populated with the Effective date of the |
|      | TSP election.                                                                                 |
|      | NOTE: The <b>Election Date</b> field will default to the date the benefit coverage was        |
|      | keyed.                                                                                        |

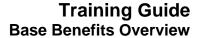

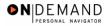

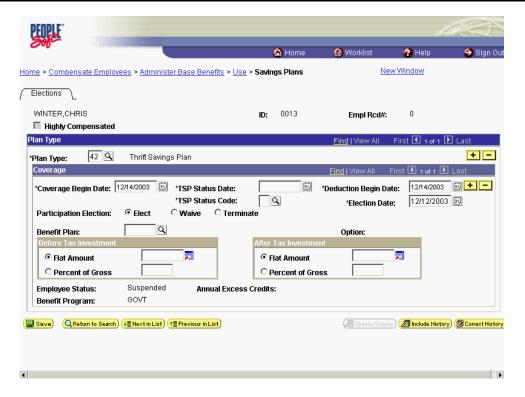

| Step | Action                          |
|------|---------------------------------|
| 12.  | Click the calendar icon button. |

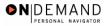

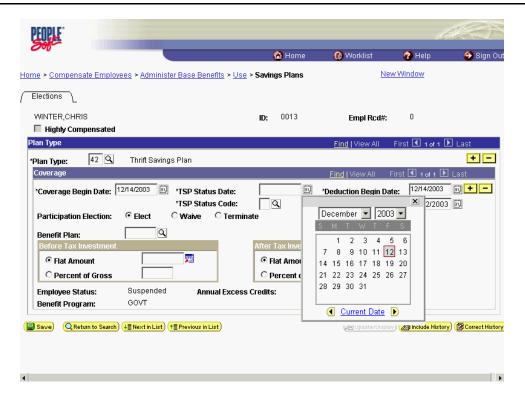

| Step | Action                                                                                                    |
|------|----------------------------------------------------------------------------------------------------|
| 13.  | Click the <b>TSP Status Date</b> . Click <b>21</b> . Once the employee begins contributing to TSP this date doesn't change. |

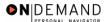

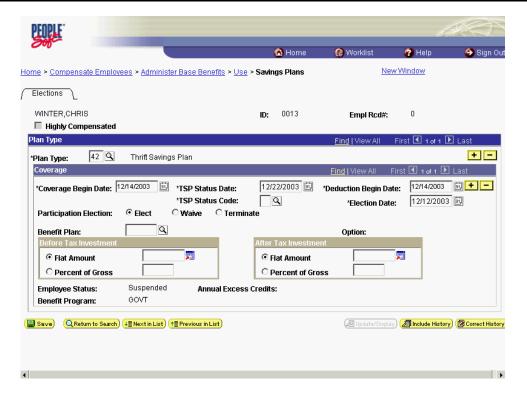

| Step | Action                                                                    |
|------|---------------------------------------------------------------------------|
| 14.  | Click in the *TSP Status Code field.                                      |
| 15.  | Enter the desired information into the *TSP Status Code field. Enter "E". |

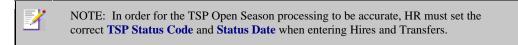

| Step | Action                                                                                                    |
|------|----------------------------------------------------------------------------------------------------|
| 16.  | In the <b>Participation Election</b> field, be sure the <b>Elect</b> radio button is selected to establish the thrift savings benefit. |
| 17.  | Click in the <b>Benefit Plan</b> field.                                                                                                |
| 18.  | In the <b>Benefit Plan</b> field, enter the appropriate TSP plan based on the employee's eligibility. Enter "TSP1".                    |

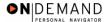

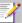

NOTE: The valid options are

- TSP1 Thrift Savings Plan FERS
- TSP2 Thrift Savings Plan CSRS

NOTE: The **Before Tax Investment** box allows the user to identify the type of payroll deduction the employee selected for their TSP contributions.

| Step | Action                                                                                          |
|------|-------------------------------------------------------------------------------------------------|
| 19.  | Be sure the <b>Flat Amount</b> radio button is selected. Click in the <b>Flat Amount</b> field. |

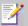

NOTE: The **Flat Amount** field allows a specific dollar amount to be deducted from the employee's pay to be invested in the TSP.

NOTE: To select the percentage amount contribution, select the **Percent of Gross** radio button and enter the percentage amount of the deduction. The **Percent of Gross** field allows an employee to identify a percentage of their gross income to be deducted and contributed to their TSP.

| Step | Action                                                                                                    |
|------|----------------------------------------------------------------------------------------------------|
| 20.  | Enter the desired information into the <b>Flat Amount</b> field. Enter "50".                                                                                                    |
| 21.  | NOTE: Do not use the <b>After Tax Investment</b> fields.  NOTE: Since the Thrift Savings Board (TSB) will track all investments; there is no need to enter specific TSP investment elections. The Rollovers, Investments and Beneficiaries tabs will not be used. |
| 22.  | Click the Save button.                                                                                                    |

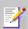

Remember that the employees' overall TSP contribution cannot exceed the OPM-maximum percentage of the employee's gross pay. The calculation used by the system to determine the maximum amount for contribution is based on salary plus locality.

|   | Step | Action                                                                                        |
|---|------|-----------------------------------------------------------------------------------------------|
| Ī | 23.  | The information required to start an Employee's TSP benefits is completed.  End of Procedure. |
| L |      | End of Procedure.                                                                             |

# **Changing an Employee's TSP Contributions**

#### Introduction

All Thrift Savings Benefit actions require the entry of a **Deduction Begin Date**. This date normally defaults from the Coverage Begin Date.

NOTE: Fields that are not required are not listed within the procedure. Optional fields that an end-user may choose to complete are not detailed.

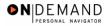

NOTE: Employee retirement plan (FERS, CSRS) should be known prior to completing this procedure.

## **Procedure**

The following steps detail the procedures for changing an employee's Thrift Savings Plan elections in EHRP.

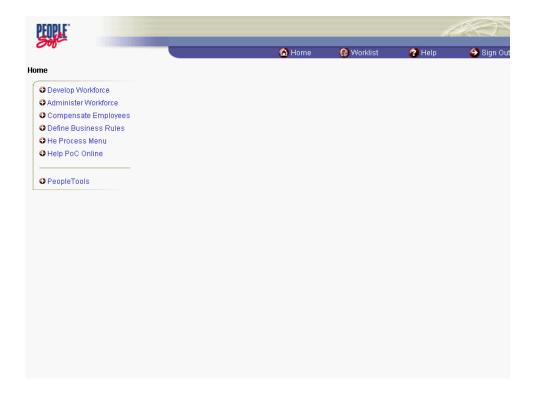

| Step | Action                                                               |
|------|----------------------------------------------------------------------|
| 1.   | Click the Compensate Employees link.  © Compensate Employees         |
| 2.   | Click the Administer Base Benefits link.  • Administer Base Benefits |
| 3.   | Click the Use link.                                                  |
| 4.   | Click the Savings Plans link.  Savings Plans                         |

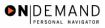

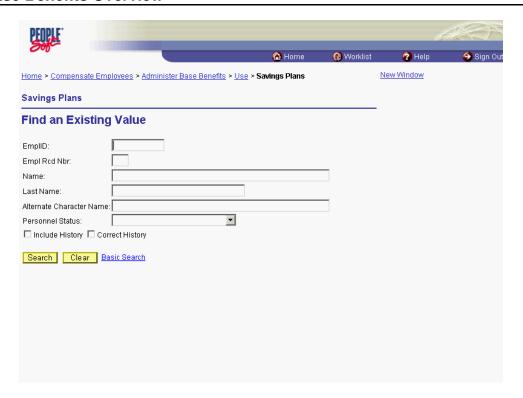

| Step | Action                                                                         |
|------|--------------------------------------------------------------------------------|
| 5.   | Click in the field in which you want to search.  Click in the Last Name field. |
| 6.   | Enter the desired information into the <b>Last Name</b> field. Enter "Winter". |
| 7.   | Click the <b>Search</b> button.  Search                                        |
| 8.   | Click the desired entry. Click WINTER,ADAM.                                    |

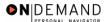

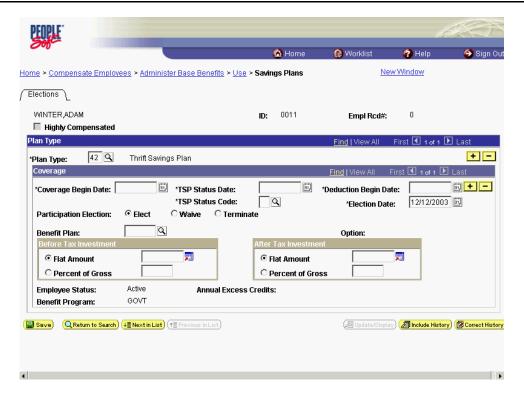

9. NOTE: The Elections page will be populated with the current benefits selected by the employee.

Click the Add a new row at row 1 button in the Coverage box to insert another row into the employee's TSP benefits record.

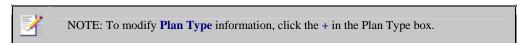

| Step | Action                          |
|------|---------------------------------|
| 10.  | Click the Choose a date button. |

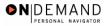

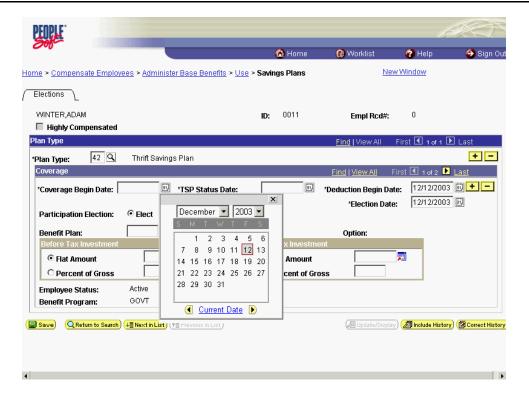

| Step | Action                                                                       |
|------|------------------------------------------------------------------------------|
| 11.  | Click the effective date of the TSP benefit change. Click 1.                 |
| 12.  | The TSP status date will default since the employee is already contributing. |

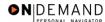

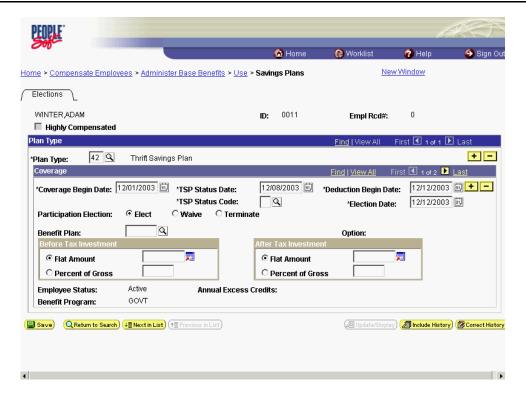

| Step | Action                                                                          |
|------|---------------------------------------------------------------------------------|
| 13.  | Click in the *TSP Status Code field.                                            |
| 14.  | Enter the desired information into the *TSP Status Code field. Enter "J".       |
| 15.  | Click in the <b>Benefit Plan</b> field.                                         |
| 16.  | Enter the desired information into the <b>Benefit Plan</b> field. Enter "TSP1". |

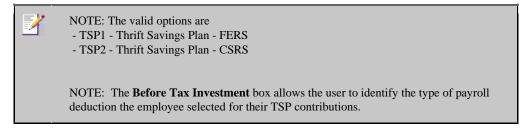

| Step | Action                                                                                          |
|------|-------------------------------------------------------------------------------------------------|
| 17.  | Be sure the <b>Flat Amount</b> radio button is selected. Click in the <b>Flat Amount</b> field. |

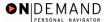

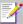

NOTE: The **Flat Amount** field allows a specific dollar amount to be deducted from the employee's pay to be invested in the TSP.

NOTE: To select the percentage amount contribution, select the **Percent of Gross** radio button and enter the percentage amount of the deduction. The **Percent of Gross** field allows an employee to identify a percentage of their gross income to be deducted and contributed to their TSP.

| Step | Action                                                                                                    |
|------|----------------------------------------------------------------------------------------------------|
| 18.  | Enter the desired information into the <b>Flat Amount</b> field. Enter "60".                                                                                                    |
| 19.  | NOTE: Do not use the <b>After Tax Investment</b> fields.  NOTE: Since the Thrift Savings Board (TSB) will track all investments; there is no need to enter specific TSP investment elections. The Rollovers, Investments and Beneficiaries tabs will not be used. |
| 20.  | Click the Save button.                                                                                                    |
| 21.  | The changes to an Employee's TSP contributions are completed.  End of Procedure.                                                                                                    |

## **Stopping an Employee's TSP Contributions**

### **Introduction**

All Thrift Savings Benefit actions require the entry of a **Deduction Begin Date**. This date normally defaults from the Coverage Begin Date.

NOTE: Fields that are not required are not listed within the procedure. Optional fields that an end-user may choose to complete are not detailed.

NOTE: Employee retirement plan (FERS, CSRS) should be known prior to completing this procedure.

## **Procedure**

The following steps detail the procedure for terminating or stopping an employee's Thrift Saving Plan benefit in EHRP.

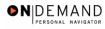

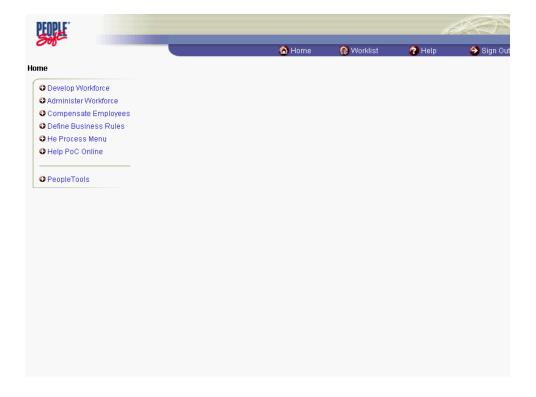

| Step | Action                                                             |
|------|--------------------------------------------------------------------|
| 1.   | Click the Compensate Employees link.  © Compensate Employees       |
| 2.   | Click the Administer Base Benefits link.  Administer Base Benefits |
| 3.   | Click the Use link.                                                |
| 4.   | Click the Savings Plans link.  Savings Plans                       |

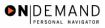

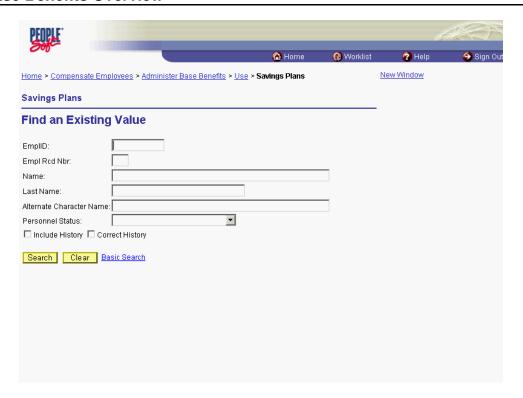

| Step | Action                                                                         |
|------|--------------------------------------------------------------------------------|
| 5.   | Click in the field in which you want to search.  Click in the Last Name field. |
| 6.   | Enter the desired information into the <b>Last Name</b> field. Enter "Winter". |
| 7.   | Click the <b>Search</b> button.  Search                                        |
| 8.   | Click the desired entry. Click WINTER,ADAM.                                    |

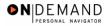

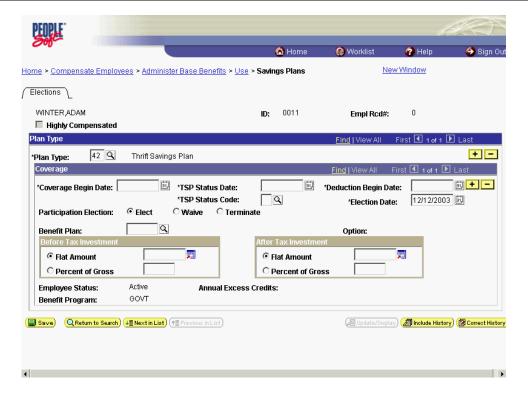

| Step | Action                                                                                                    |
|------|----------------------------------------------------------------------------------------------------|
| 9.   | NOTE: The <b>Elections</b> page will be populated with the current benefits selected by the employee.  Click the <b>Add a new row at row 1</b> button in the <b>Coverage</b> box to insert another row into the employee's TSP benefits record. |
| 10.  | Click the <b>Terminate</b> option.                                                                                                    |
| 11.  | Click the Choose a date button.                                                                                                    |

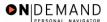

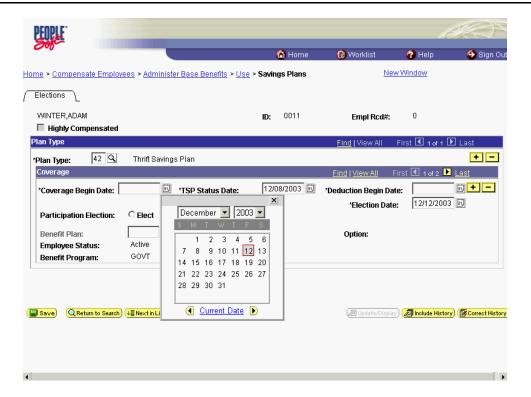

Step Action

12. Enter the coverage termination date in the Coverage Begin Date field. This value will default to the Deduction Begin Date field.

Click the desired entry.

Click 15.

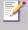

NOTE: The **Deduction Begin Date** defaults to the date entered in the **Coverage Begin Date** field. The **Deduction Begin Date** can be modified so that it is the first day of the pay period in which benefits began.

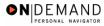

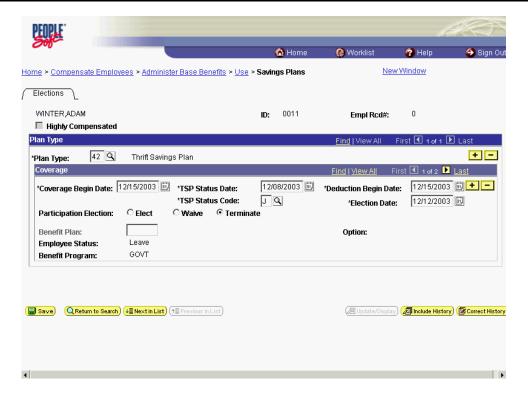

| Step | Action                                                                                                    |
|------|----------------------------------------------------------------------------------------------------|
| 13.  | Click the Save button.                                                                                      |
| 14.  | The procedure for terminating or stopping an employee's Thrift Saving Plan is completed.  End of Procedure. |